## **Machine**

#### Machine List

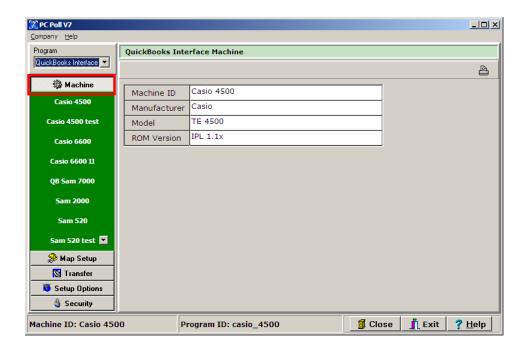

The Machine List can be found by clicking the **Machine** button on the menu on the left side of the screen. By clicking on one of the machines under **Machine**, information on that particular machine will be displayed on the right side of the screen. **Machine ID**, **Manufacturer**, **Model**, and the **ROM Version** are listed.

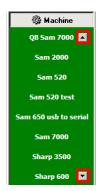

To find a machine that may not be showing in machine list, use the up scroll button or the down scroll button. Use this area to select the machine to work with.

# **Auto Transfer Options**

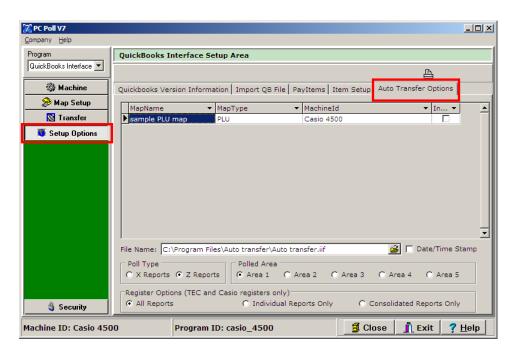

The Auto Transfer Options screen allows the user to configure the system for automatic transfers. For more information on Automatic Transfers, see the QuickBooks Interface Help Files topic Automatic **Transfer**. To get to this screen, from the menu on the left side of the screen, click on the **Setup Options** button.

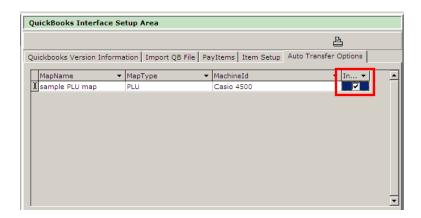

The grid area on this screen lists all previously created map tables. Check off all desired maps.

If this area is empty, please click on the **Map Setup** button on the left menu and create the necessary map tables. For information on creating map tables, see the QuickBooks Interface Help Files topic **Map Setup**.

Within the File Name area, click the **Open Folder** button to open a Choose File screen to select a destination location for the Auto Transfer file.

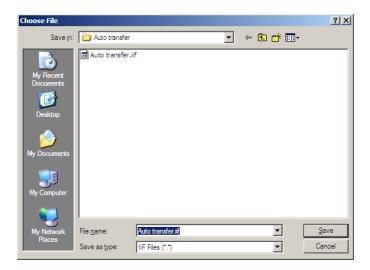

This location will be used every time the auto transfer is completed.

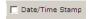

To add a Date/Time Stamp to the transfer, check off this option.

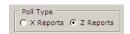

Within the Poll Type and Polled Area sections, the user should select the report options they wish to transfer.

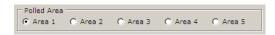

From the Poll Type section of the screen users can pick what areas to transfer. Most users opt to transfer Area 1 (daily) Z reports, however, that is optional.

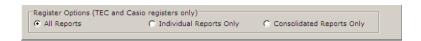

Users with TEC and Casio registers can pick from the last section of the screen, to transfer either All Reports, Individual Reports Only, or Consolidated Reports Only.

### **Software Screens**

## Security Area

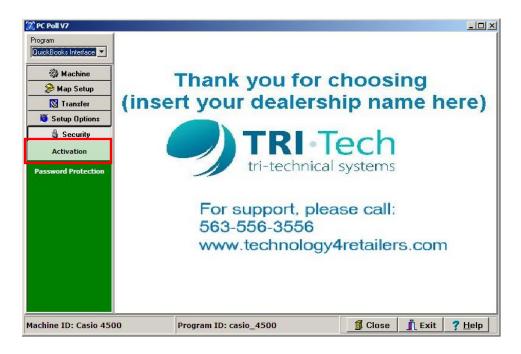

The Security area of the software provides access to the V3 QuickBooks Interface release code area along with an optional password setup area. To update the release code for the software, click on **Security** in the left menu, then on the **Activation** button to bring up the QuickBooks Interface V3 Release Code entry screen.

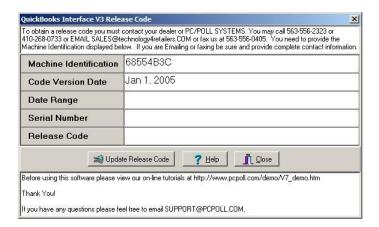

The QuickBooks Interface V3 Release Code entry screen above, displays the **Machine Identification** and the **Code Version Date** which are needed to generate a valid **Release Code** for the QuickBooks Interface. The **Date Range** and **Serial Number** of the software appear once the **Release Code** is entered and the **Update Release Code** button is clicked.

The **Machine Identification** is an automatically generated number that is unique to your PC. *Note: This number cannot be changed manually.* 

The **Code Version Date** is a date that is used by the software to help generate the Release code. This and the **Machine Identification** are required to generate a valid code to open the software.

Entering a **Release Code** determines the **Serial Number** and **Date Range** within which the software can be used. The **Release Code** automatically updates this information; it cannot be edited.

The **Update Release Code** button is used to post a release code to the system and to verify that the code is valid. *Note: The Computer's Date must be accurate in order for the release code to be accepted by the software.* 

The **Help** button brings up this help file.

The **Close** button will close the release code screen.

Please email your **Machine Identification** number and **Code Version Date** to Tri-Technical Systems at <a href="mailto:sales@technology4retailers.com">sales@technology4retailers.com</a> for the most efficient way of obtaining the **Release Code**. If email is not available, fax it to 563-556-0405 or call 563-556-3556.

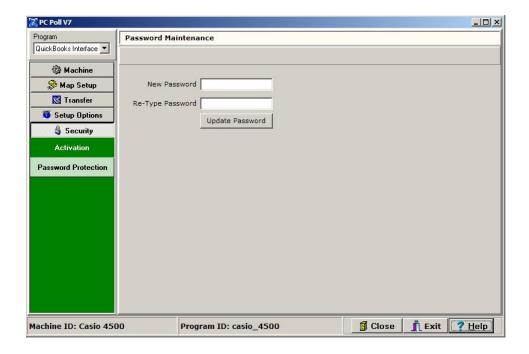

The next screen up is the Password Protection area of the software which allows users to set an optional password on the software. This password is case sensitive. When set up, the software will prompt for the password each time the module is opened.

To set a password, simply type a password into the **New Password** entry area. Then type the password a second time into the **Re-Type Password** area. Finally click the **Update Password** button. *Note: To reset the password, users must clear out both the New Password and Re-Type Password areas and then click the Update Password button. The Password can be added later or changed from the Password Maintenance screen found on the menu on the left side of the screen under Security then Password Protection.*